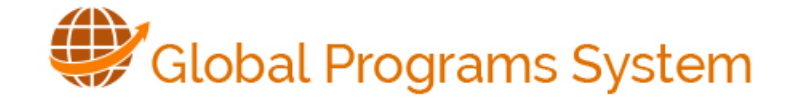

# **Student Help**

**[Login](#page-0-0) Search [Programs](#page-1-0) [Save a Program](#page-4-0) [Program Brochure](#page-2-0) [Apply/Complete an Application](#page-5-0) [Withdraw/Reinstate](#page-5-1)  [Add Profile](#page-3-0) [View Profile](#page-6-0)** 

### <span id="page-0-0"></span>**Login**

The GPS login screen provides you the ability to register, login and search programs without logging in. You can save or apply for programs if you log into GPS. Otherwise, when you search a program, you can only view a program.

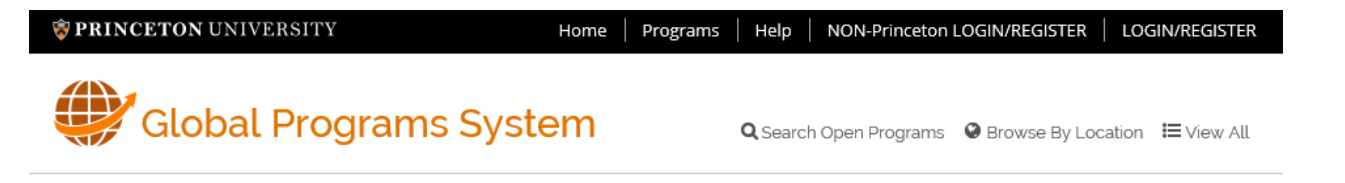

If you want to log in, use the appropriate following instructions.

- 1. Select **LOGIN/REGISTER**.
- 2. Enter your **NetID** and select **Continue**.
- 3. When prompted, enter your password.

If you have a problem with your NetID or password, call OIT Help - 609-258-4357.

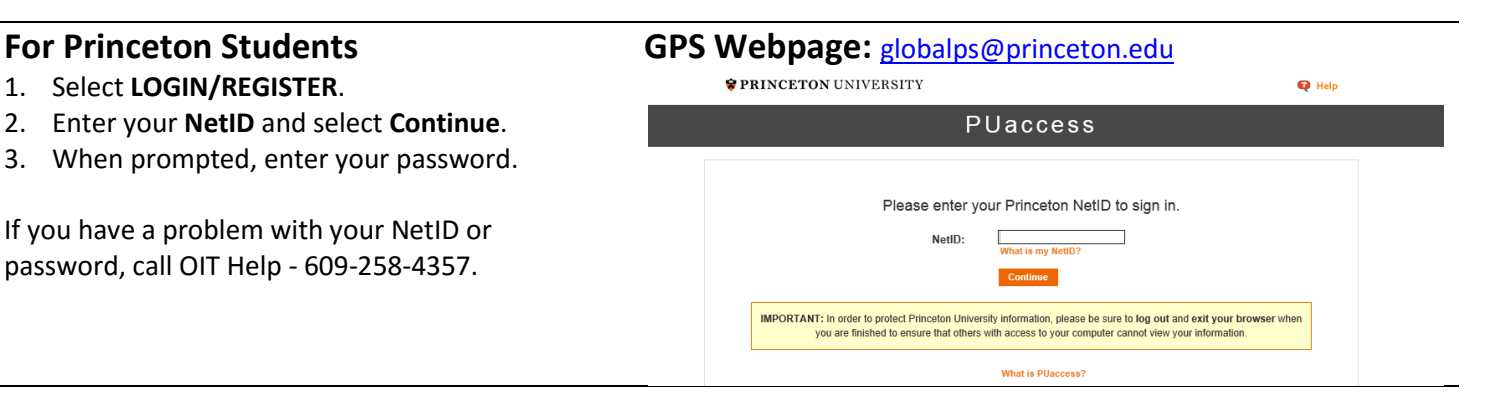

- 1. Select **NON-Princeton LOGIN/REGISTER**.
- 2. Enter your Username and password and select **Login**.

If you forgot your password, select "Forgot Your Password". The system will send you an email with instructions for resetting your password.

If you are a NON-Princeton student, you should have received an ID from the GPS system. Contact [globalps@princeton.edu](mailto:globalps@princeton.edu) if you have a problem with your Id or password.

### **For NON-Princeton Students GPS Webpage:** [globalps@princeton.edu](mailto:globalps@princeton.edu)

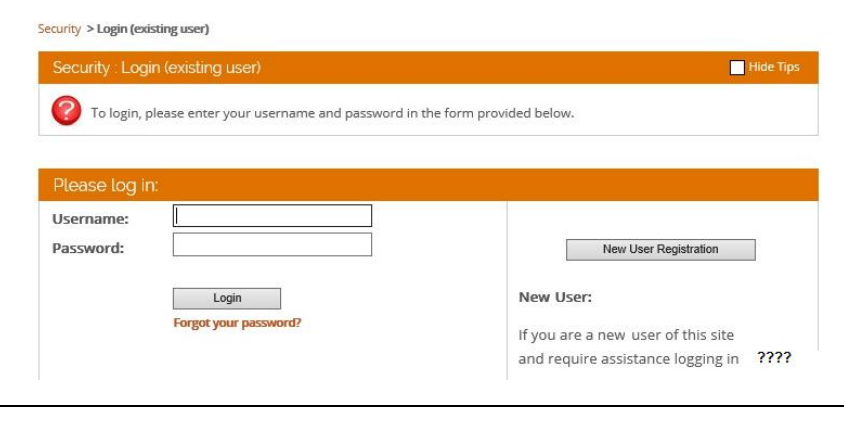

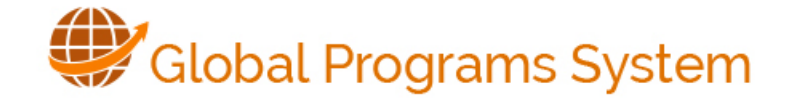

## **After Successful Login**

The first time you login to GPS, you will see a page that prompts you for some information.

## **First-time Login: Home Page**

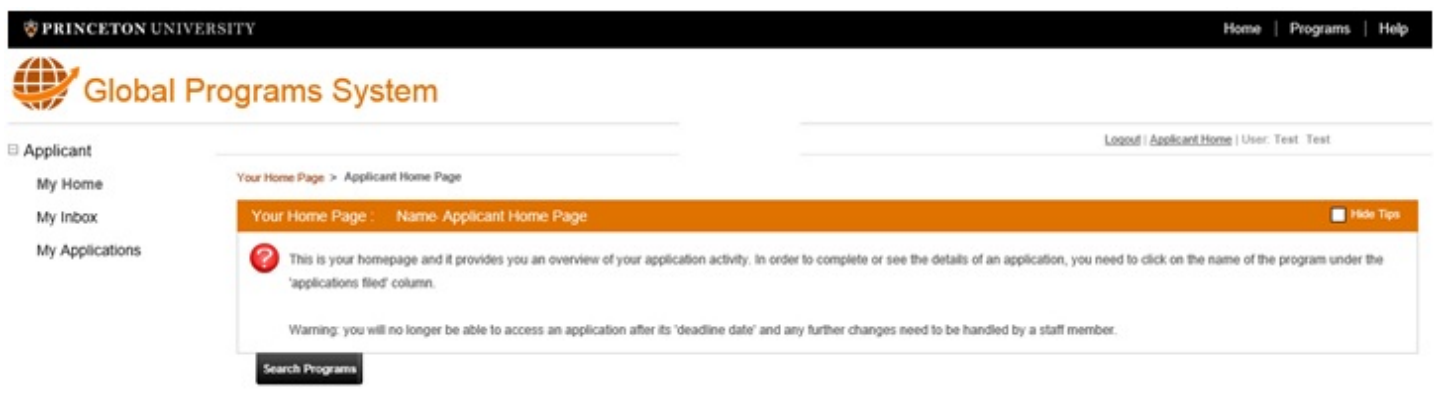

## **First Time Action: Select a Program**

#### <span id="page-1-0"></span>**Search Programs**

Once you are logged in, from the GPS Home page, click on the **Search Programs** button. Search selection choices are straight forward. The following screen shows the details for a **Simple Search**.

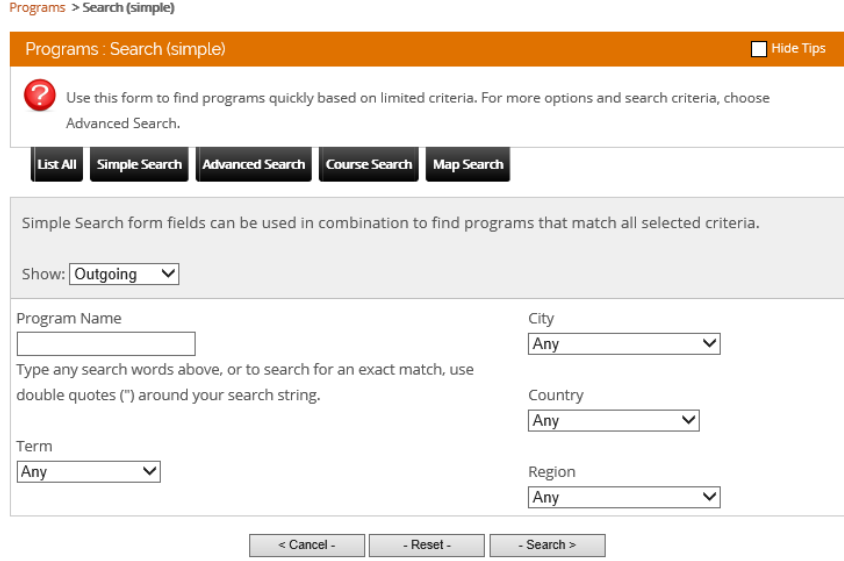

You can also use the tabs to search for a Program in several ways.

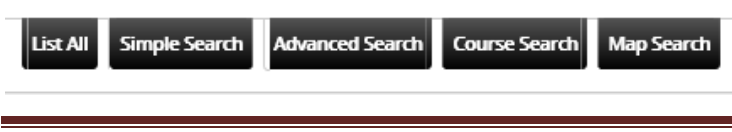

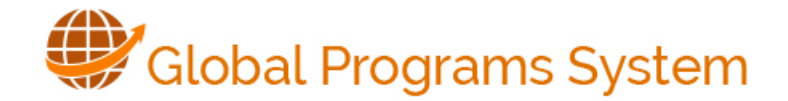

An **Advanced Search** provides fields for you to refine your selection, as shown below. Your selected criteria displays just above the selected Program name(s), as shown in the following example.

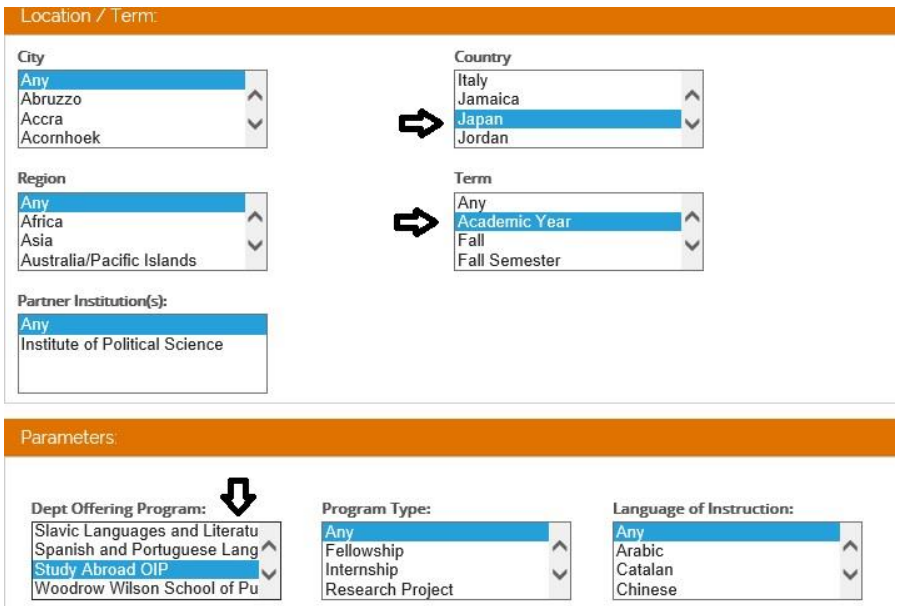

#### Select the name of the program to see the **Program Brochure** (page).

#### <span id="page-2-0"></span>Programs > Program Search (results)

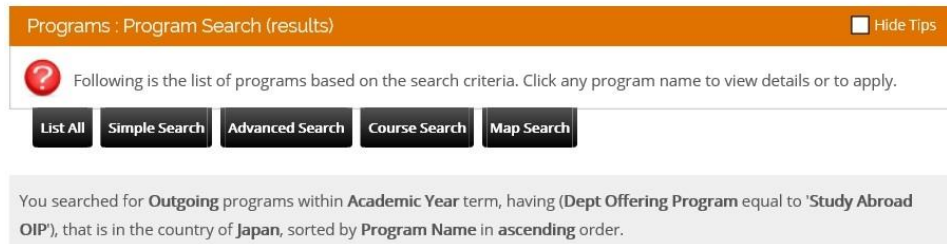

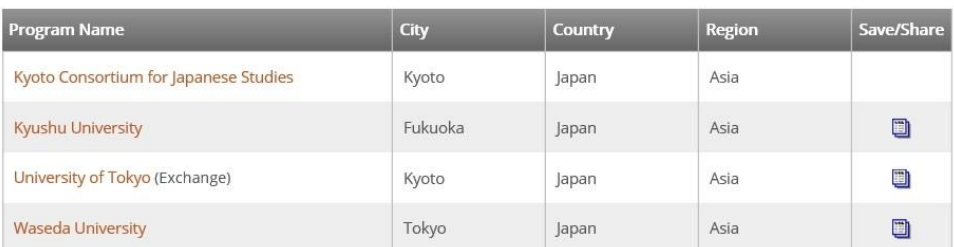

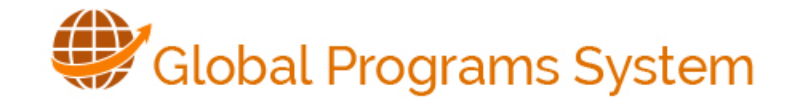

## <span id="page-3-0"></span>**Add a Profile**

**Whether or not you are logged in**, the first time you select a program, and click **Apply Now**, you will be asked to confirm that you are creating an application.

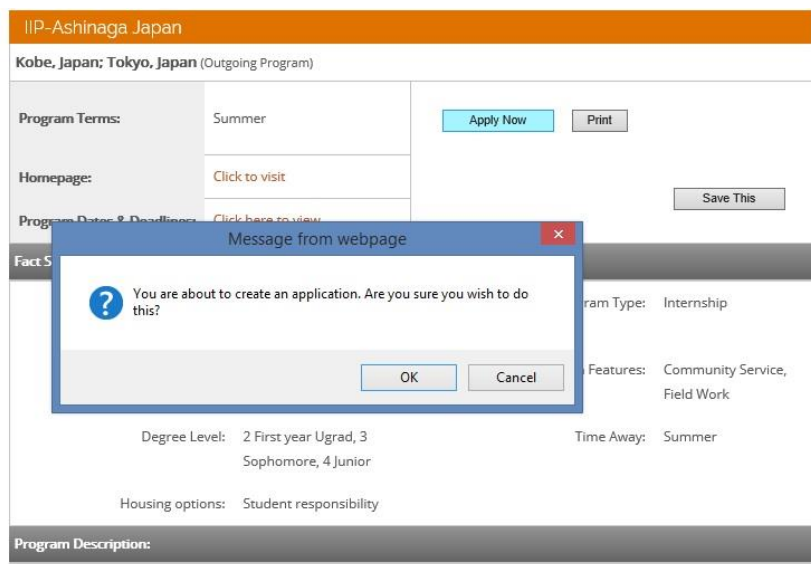

Follow the directions for adding the required addresses, emergency contacts and then click **Update**.

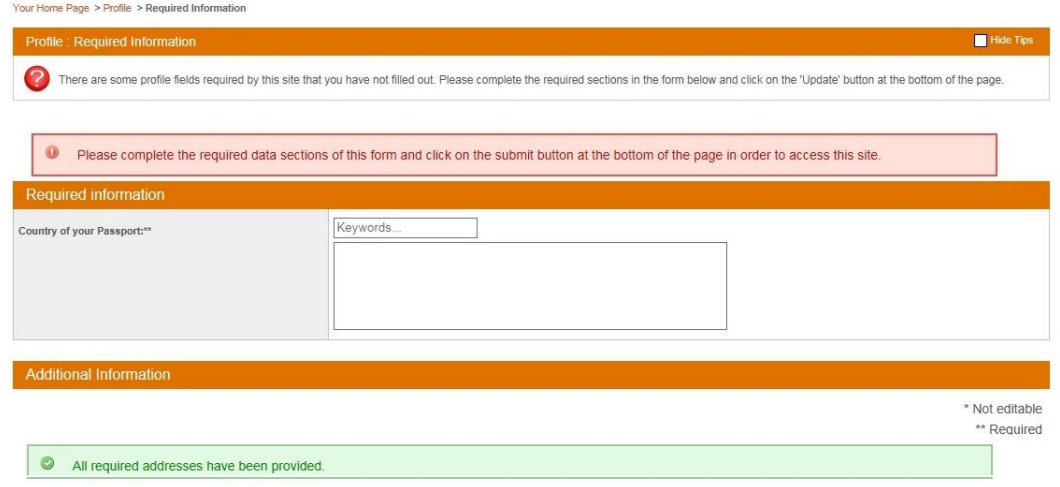

On your profile, you will see those programs you saved, as well as notifications and messages about your submitted applications. You can edit your profile with your image bio at any time by clicking on **Edit Profile**.

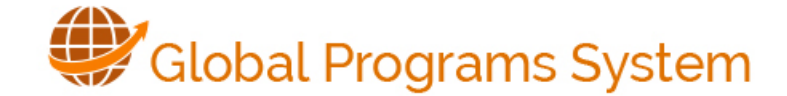

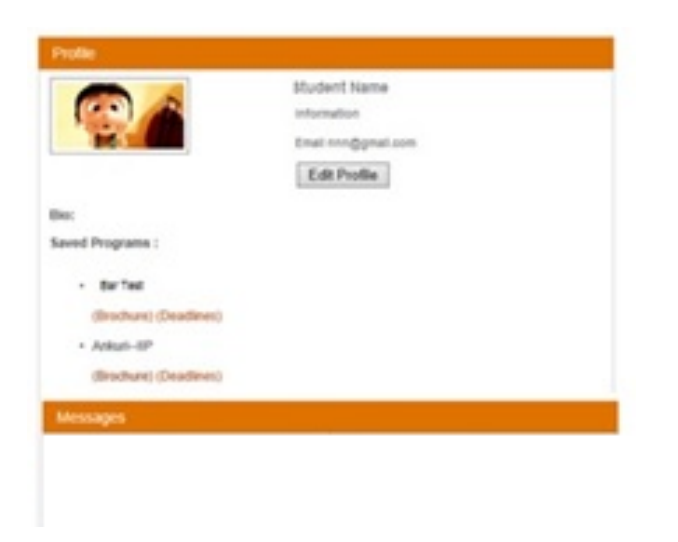

## <span id="page-4-0"></span>**Save a Program**

Anytime you are logged in to GPS, once you find a program of interest, you can save that program by clicking on the Save/Share Button  $\Box$  (to the right of the program name).

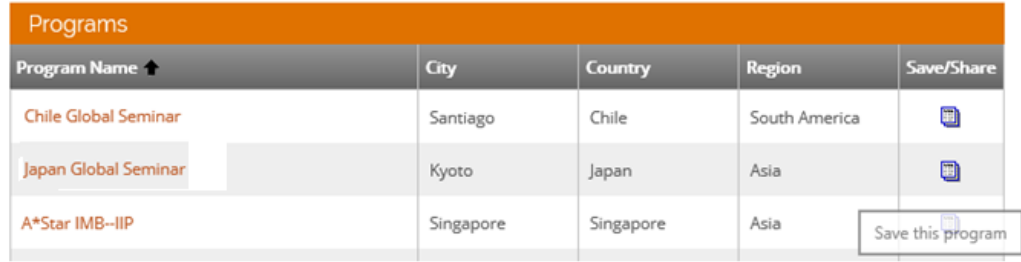

From the **Program** search page, you can review the program details, **Save** the program to your profile or **Print** the page. The process for applying for a program is covered next.

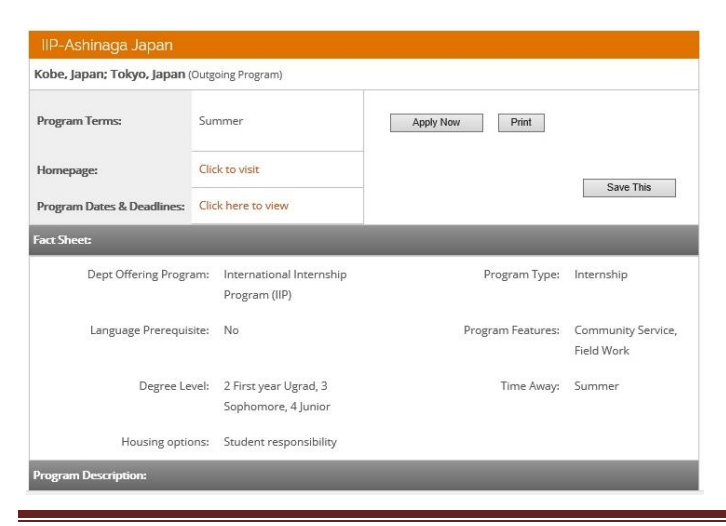

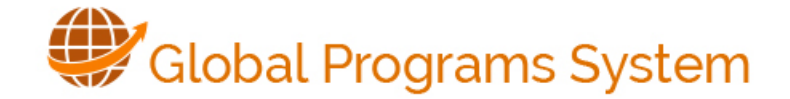

## <span id="page-5-0"></span>**Complete an Application**

To apply for a program, you must fill out the questionnaire(s) and other materials for your selected program, then **Save** or **Submit** (see note below) the questionnaire.

\* If you are a NON-Princeton applicant, you MUST send your signature documents to the appropriate sponsoring department.

Under Questionnaires, there may be several items to complete for the program for which you are applying. If you **Save** the questionnaire, you will not see the checkmark; however, you can open that saved questionnaire (or item) to complete later.

 Note: Once you **Submit** a questionnaire or other requirements, you will see the checked box for that item (as shown).

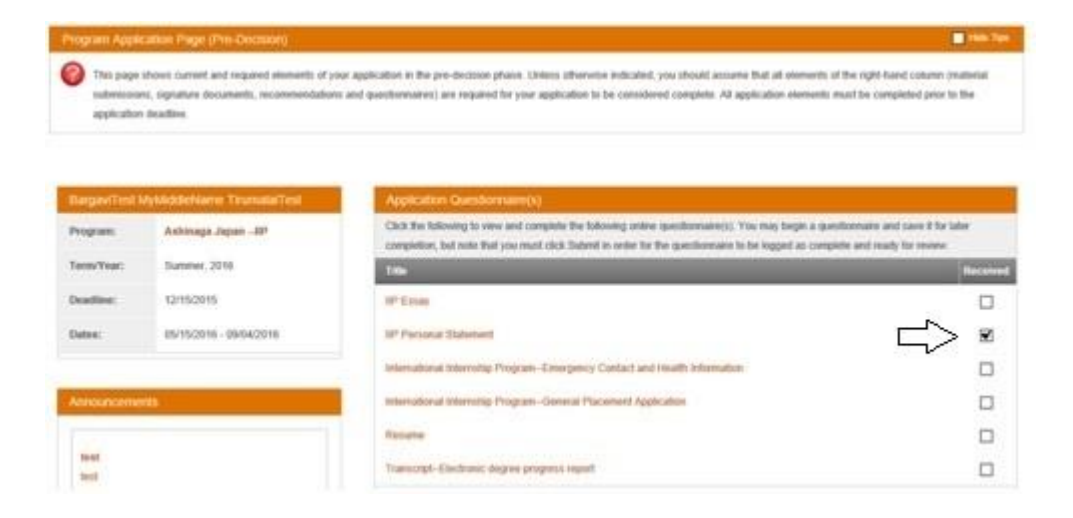

## <span id="page-5-1"></span>**Withdraw / Reinstate Applications**

On your Application Home Page (on the left side), you will see all the applications for which you applied. You can **Withdraw** or **Reinstate** your application at any time, using the buttons in that program section.

If your application is complete, you will see  $\frac{(Complete Application)}{The text}$  constraintly next to the program name on your Home page.

<span id="page-6-0"></span>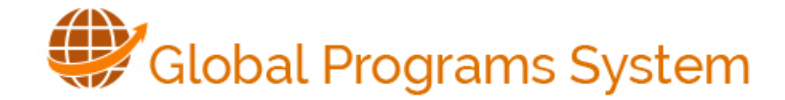

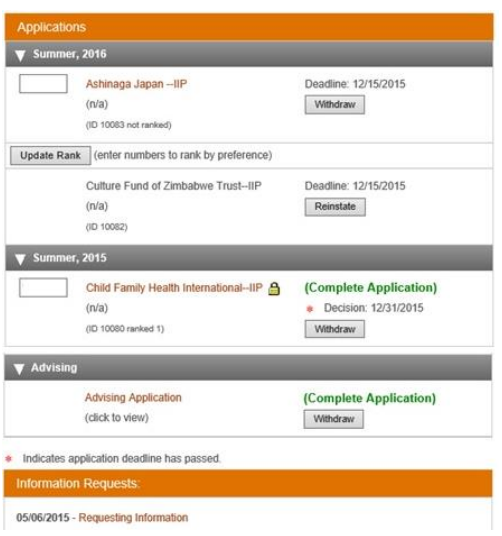

## **View Saved Programs and Notifications**

On the top of your **Home** page, you will see your profile and the list of saved applications.

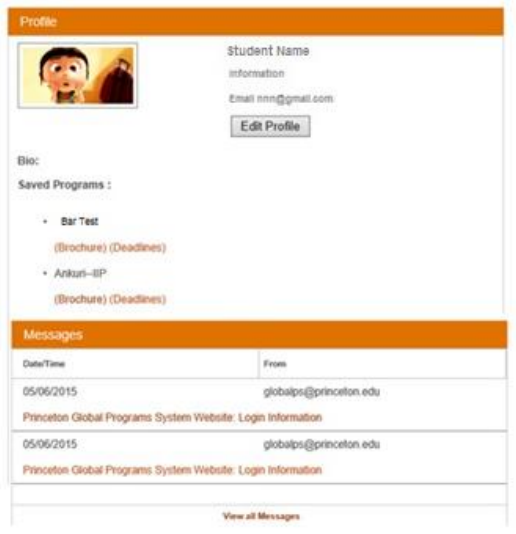

You can also check your **Inbox** for Notifications and other messages you receive.

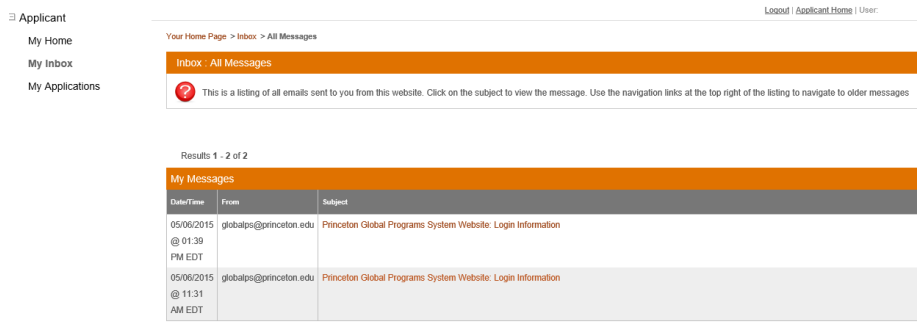